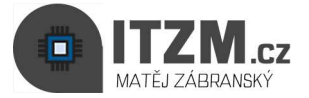

## Připojení ke schůzce TEAMS ze strany studenta

Připojení k online schůzce přes aplikaci MS TEAMS z počítače nebo notebooku bez uživatelského účtu

> 1. Do emailu Vám přijde odkaz na online schůzku, kde v horní části vidíte popis schůzky

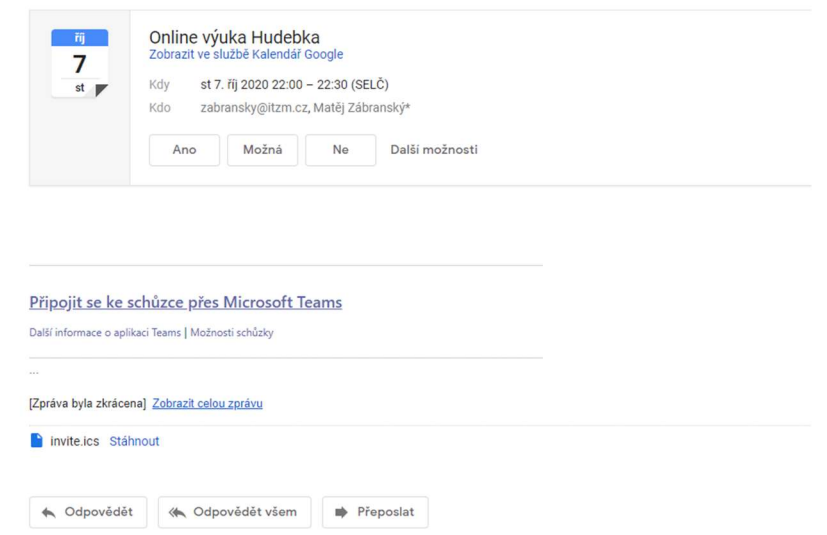

2. Ve spodní části klikněte na odkaz "Připojit se ke schůzce přes Microsoft TEAMS"

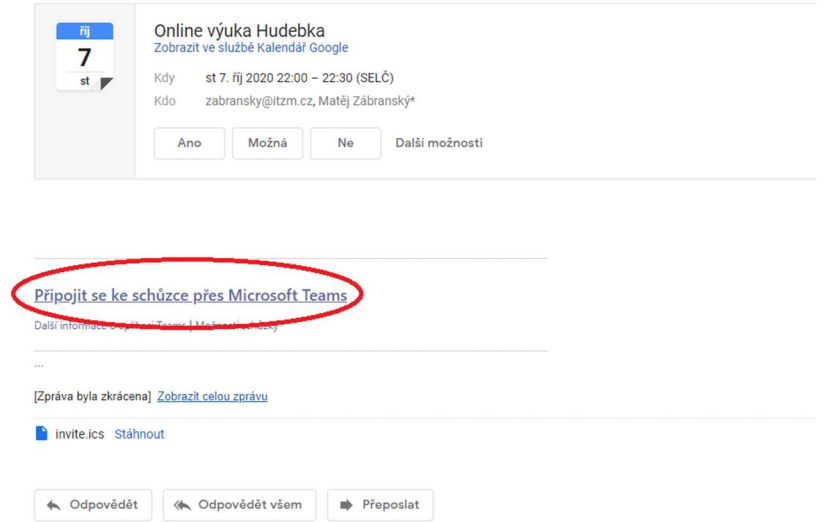

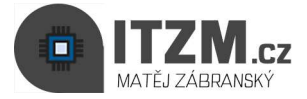

- 3. Ve Vámi používaném webovém prohlížeči se otevře dialogové okno s několika možnostmi
- · Pro Vaše účely stačí vybrat variantu "Pokračovat v tomto prohlížeči"

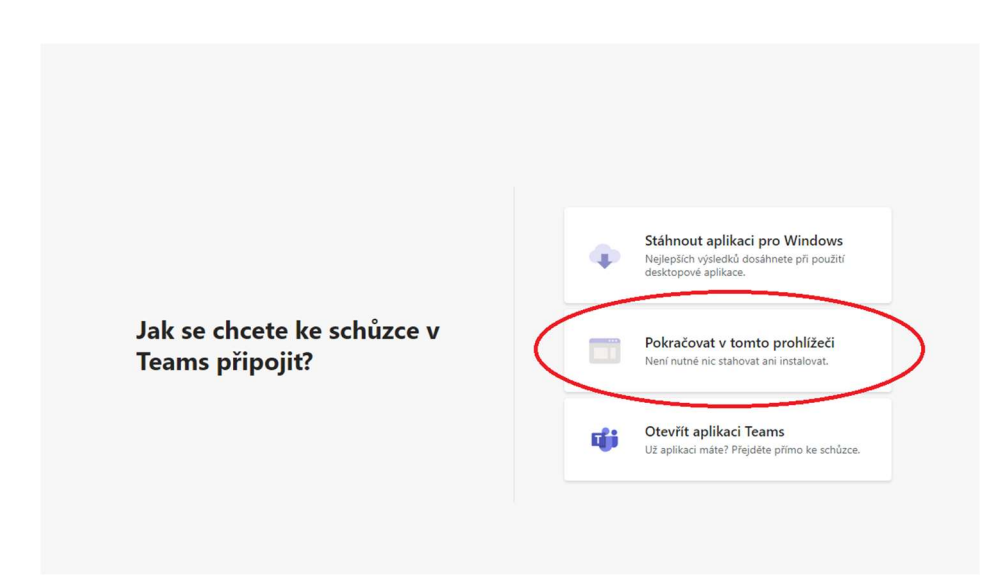

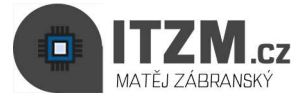

- 4. Dostanete se na stránku kde probíhá samotná schůzka
- Pokud Vás systém vyzve k povolení mikrofonu, vše potvrďte (mikrofon, kamera)

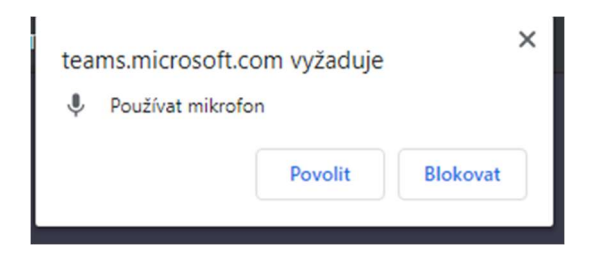

• Vyplňte pro lepší orientaci pedagoga své jméno a dejte "Připojit se"

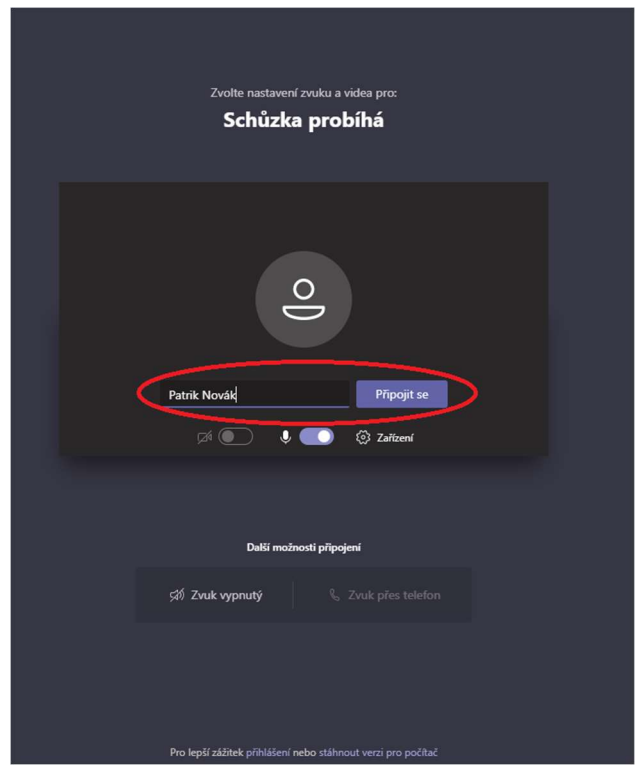

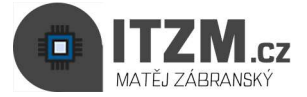

- 5. V tomto bodě čekáte, než se pedagog připojí na událost
- Schůzka nemusí začít v přesný čas.
- V momentě připojení pedagoga se aktivuje místnost a začne online schůzka
- Nyní můžete dodatečně vypínat a zapínat svou kameru a mikrofon

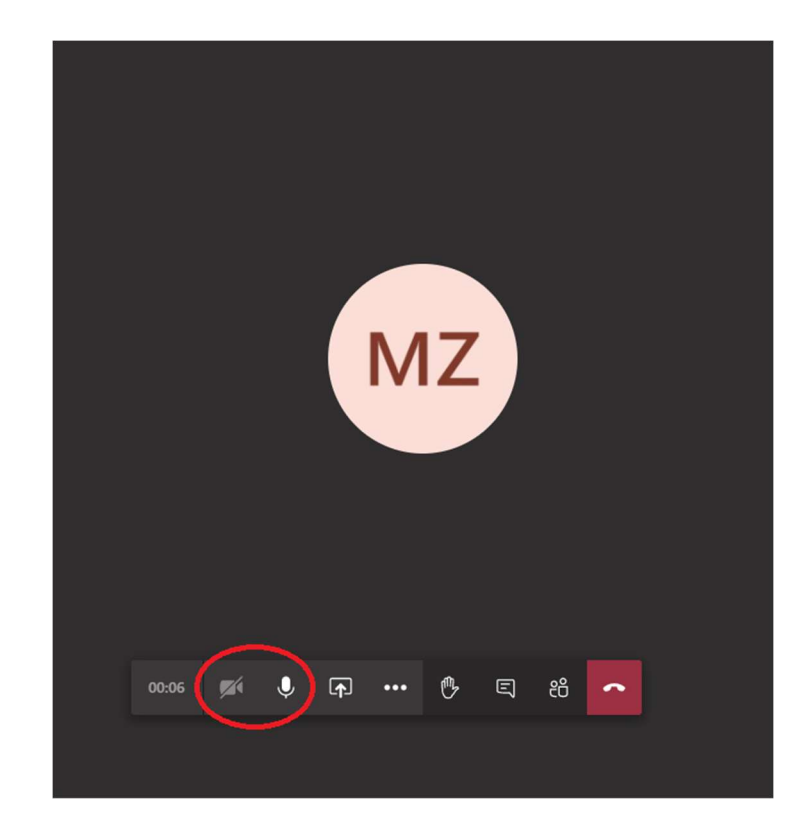